# **Guia de Configuração Rápida**

**HL-2130, HL-2132, HL-2220, HL-2230, HL-2240, HL-2240D, HL-2242D, HL-2250DN**

BRA-POR Versão 0

#### **Retire os materiais de embalagem da impressora**

#### **Consumíveis**

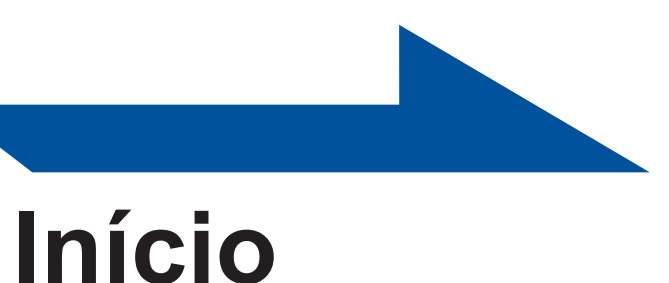

# brother

Antes de usar a impressora pela primeira vez, leia o Guia de Configuração Rápida para instalá-la e configurá-la. Se quiser obter o Guia de Configuração Rápida em outros idiomas, acesse [http://solutions.brother.com/.](http://solutions.brother.com/)

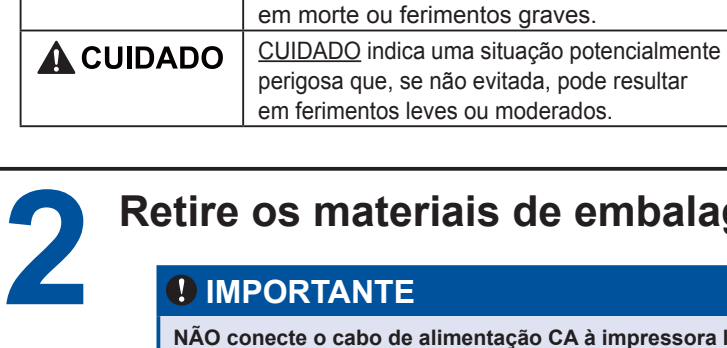

A AVISO

**Observação**

Nem todos os modelos estão disponíveis em todos os países.

**4 Imprima uma página de teste**

### **3 Coloque o papel na bandeja de papel**

#### **Para usuários de rede cabeada (somente HL-2250DN)**

# **1 Desembale a impressora e verifique os componentes**

AVISO indica uma situação potencialmente perigosa que, se não evitada, pode resultar

- Recomendamos que a embalagem original seja guardada. Os componentes no interior da caixa podem variar de país para país.
- Se for necessário transportar a impressora, recoloque-a cuidadosamente na embalagem original para evitar que ela seja danificada durante o frete. Contrate também um seguro para o transporte. O *Manual do Usuário contém* instruções sobre como *Embalando e transportando o aparelho*.
- O cabo de interface não é um acessório padrão. Compre o cabo de interface correto para a interface a ser utilizada (USB ou rede). **Cabo USB**

#### **Observação**

Recomenda-se usar um cabo USB 2.0 (tipo A/B) com no máximo 2 metros (6 pés) de comprimento.

**Cabo de rede** Utilize um cabo de par trançado Categoria 5 (ou superior) e conexão reta para redes Ethernet rápida 10BASE-T ou 100BASE-TX.

Quando for necessário trocar os consumíveis, os LEDs no painel de controle piscarão para indicar um erro. Para mais informações sobre a utilização de consumíveis pela impressora, acesse<http://www.brother.com/original/> ou procure o seu revendedor Brother local.

endereço IP ou o nome do servidor da impressora. **Por exemplo, http://192.168.1.2/** 

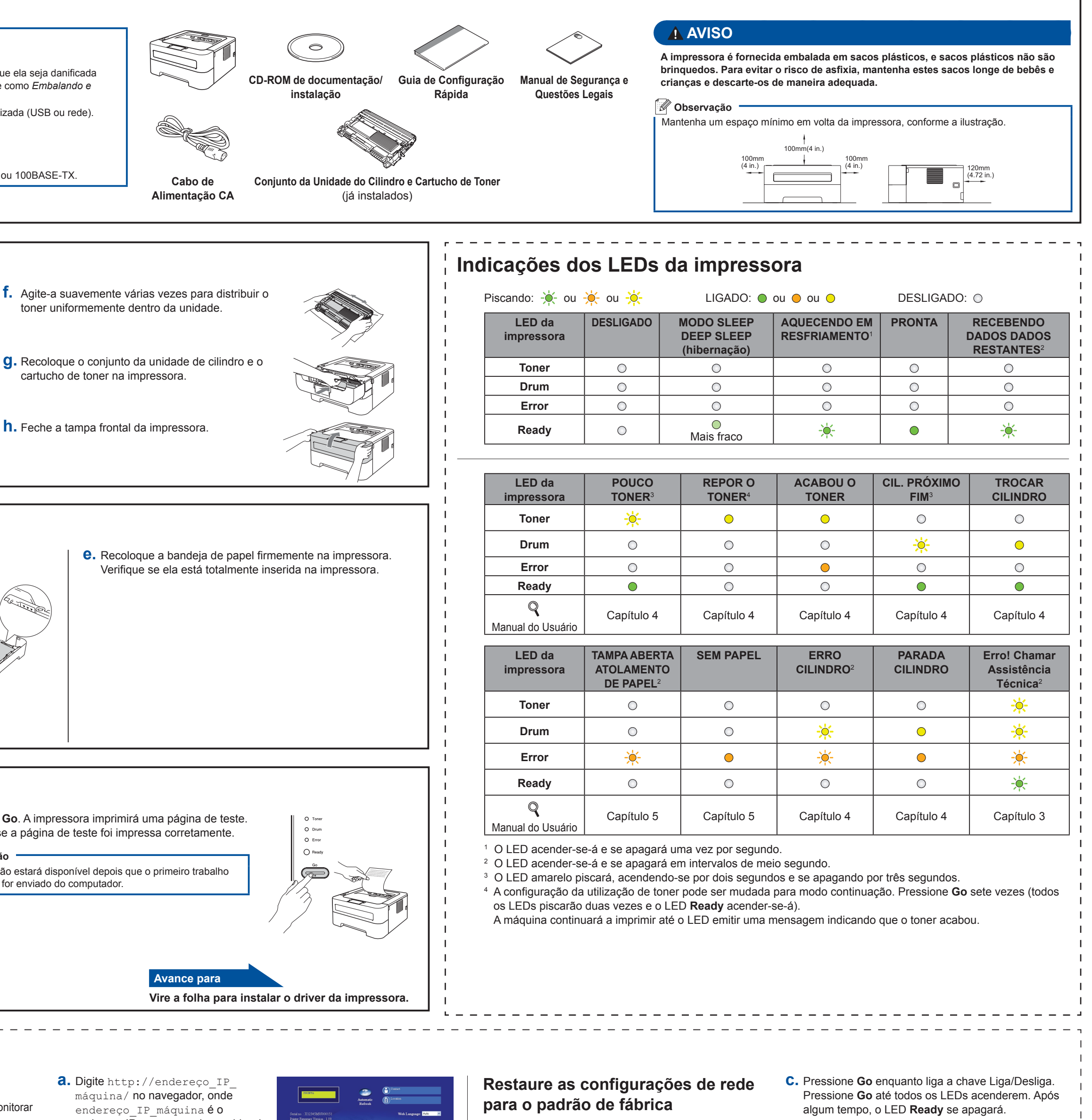

**e.** Retire o conjunto da unidade de cilindro e

cartucho de toner.

**c.** Levante a banda elástica, afastando-a do cilindro.

**d.** Puxe a tira de papel para retirar o material protetor, conforme mostrado na ilustração.

 **IMPORTANTE**

**NÃO conecte o cabo de alimentação CA à impressora logo após a retirada.**

**a.** Retire a fita da embalagem da parte externa da impressora e o pacote de sílica gel da bandeja de saída (virada para baixo).

#### **CUIDADO**

NÃO ingerir o pacote de sílica gel; descarte-o imediatamente.

**b.** Abra a tampa frontal. **h.** Feche a tampa frontal da impressora. **h.** Feche a tampa frontal da impressora.

- Se o papel está abaixo da marca de limite de quantidade de papel  $(\nabla \nabla \nabla).$ Quantidades excessivas de papel na bandeja podem causar
- atolamentos de papel. ■ O lado a ser impresso deve estar voltado para baixo.
- As guias de papel devem encostar nas laterais do papel para a entrada correta das folhas.

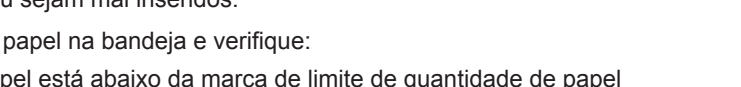

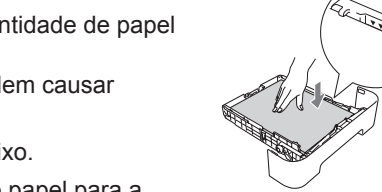

- **a.** Puxe a bandeja de papel totalmente para fora da impressora.
- **b.** Enquanto pressiona a alavanca verde de liberação da guia de papel, deslize as guias de papel para ajustá-las ao tamanho do papel que será colocado na bandeja. Verifique se as guias estão posicionadas firmemente nos trilhos.

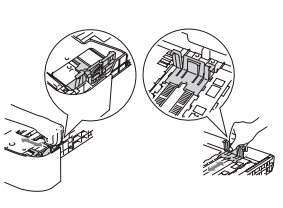

**d.** Pressione **Go**. A impressora imprimirá uma página de teste. Verifique se a página de teste foi impressa corretamente.

 **Observação** Esta função não estará disponível depois que o primeiro trabalho de impressão for enviado do computador.

- **b.** Ligue a impressora através da chave Liga/Desliga.
- **c.** Quando ela acabar de aquecer, o LED **Ready** parará de piscar e permanecerá verde.

 **IMPORTANTE NÃO conecte ainda o cabo da interface.**

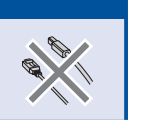

 $\blacksquare$ 

 $\mathbf{1}$  $\mathbf{1}$  $1 - 1$  $\mathbf{1}$ 

**a.** Conecte o cabo de alimentação CA à impressora e depois à tomada da rede elétrica CA.

**Cartucho de toner Unidade de cilindro**

Para trocar os itens consumíveis, consulte *Troca de itens consumíveis* no *Manual do Usuário*.

- <span id="page-0-3"></span><span id="page-0-2"></span><span id="page-0-1"></span><span id="page-0-0"></span>As configurações de fábrica do servidor de impressão podem ser restauradas, o que retornará informações como senha e endereço IP aos seus valores iniciais.
- **a.** Desligue a impressora.
- **b.** Certifique-se de que a tampa da frente está fechada e que o cabo de alimentação está conectado.
- 
- **d.** Solte o botão **Go**. Verifique se todos os LEDs estão apagados.
- **e.** Pressione **Go** seis vezes. Verifique se todos os LEDs estão acesos, indicando que as configurações do servidor de impressora foram restauradas às configurações padrão de fábrica. A impressora será reiniciada.
- **c.** Ventile bem o maço de papéis para evitar que eles fiquem presos no aparelho ou sejam mal inseridos.
- **d.** Coloque o papel na bandeja e verifique:

Consulte *Gerenciamento via Web no Manual do Usuário de Rede*.

#### **Gerenciamento via web (com navegador)**

O servidor de impressora da Brother vem equipado com um servidor web que lhe permite monitorar o status ou alterar algumas configurações utilizando o HTTP (Hyper Text Transfer Protocol).

#### **Observação**

O nome de logon do Administrador é 'admin' (diferencia maiúsculas e minúsculas) e a senhapadrão é '**access**'. Os navegadores recomendados são o Microsoft® Internet Explorer® 6.0 (ou superior) ou Firefox

3.0 (ou superior) para Windows® e Safari 3.0 (ou superior) para Macintosh. Certifique-se de que JavaScript e Cookies estejam sempre habilitados em qualquer um dos navegadores utilizados. Para utilizar um navegador da web, você precisará saber o Endereço IP do servidor de impressora. O endereço IP do servidor de impressora aparece na página de Configurações da Impressora.

#### **Observação**

Se o tamanho de papel for ofício ou fólio, pressione o botão de liberação no fundo da bandeja de papel e puxe a parte traseira da bandeja de papel. (O papel tamanho ofício ou folio não está disponível em algumas regiões.)

## **Para usuários de Mac OS X**

<span id="page-1-0"></span>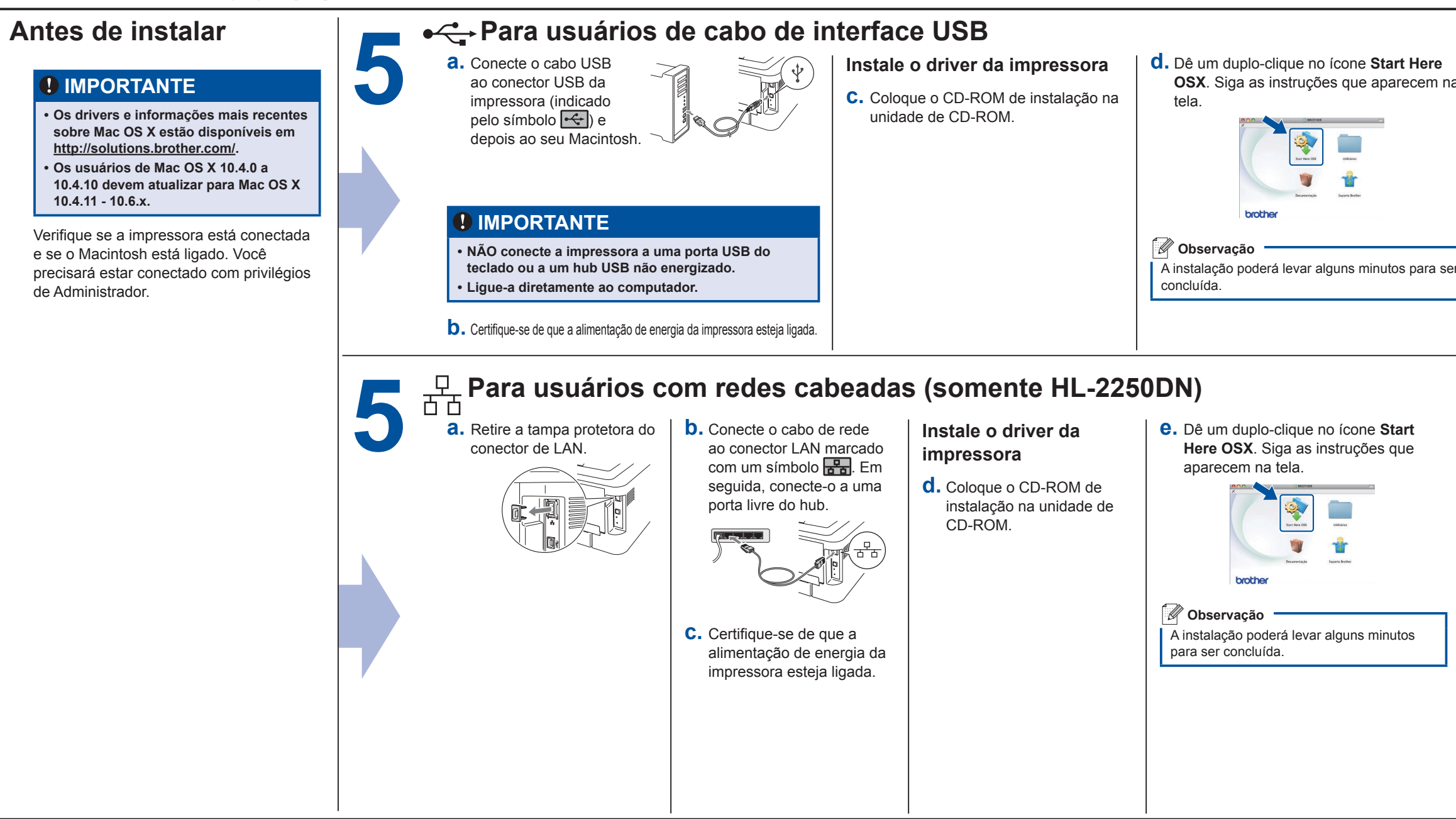

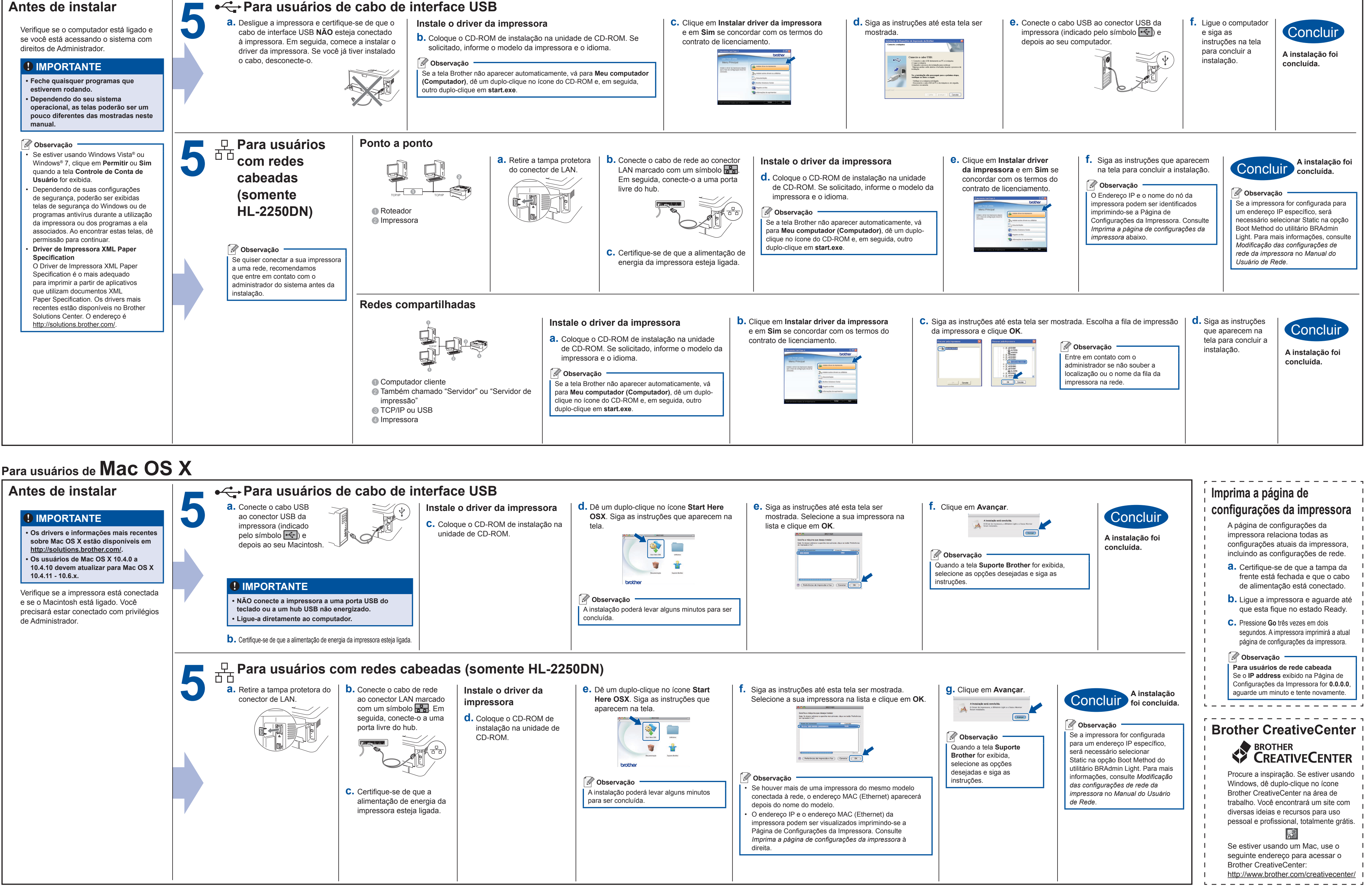

## **Para usuários de Windows®**

# **brother.**